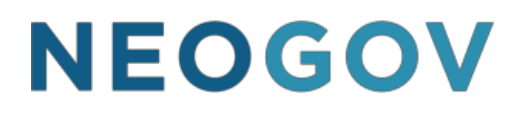

NEOGOV INSIGHT

# Training Module Guide

Modified to meet the State of Idaho's hiring process

NEOGOV 2000 - 2018 Proprietary and Confidential Theorem Revised May 2021

### **Table of Contents**

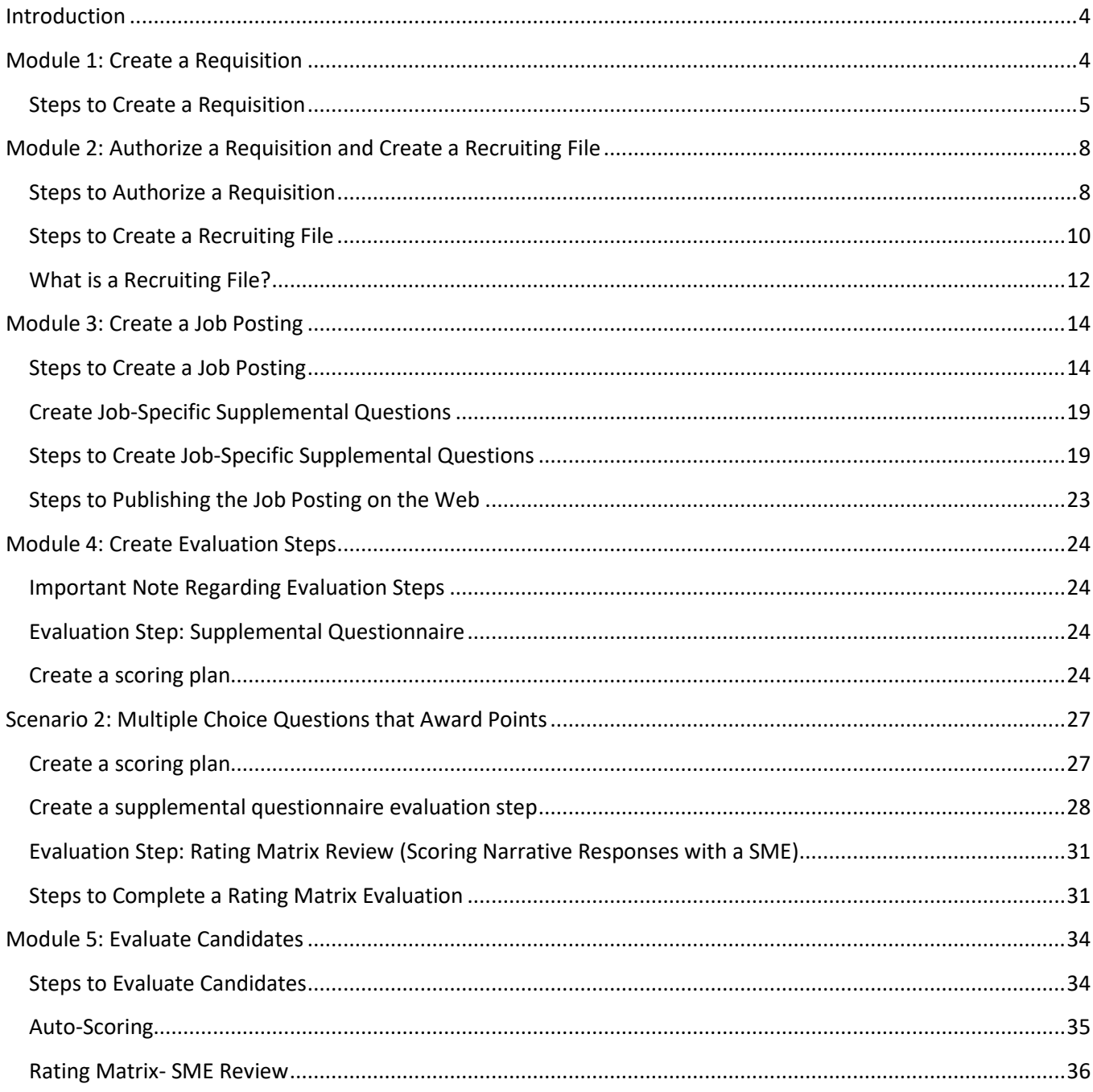

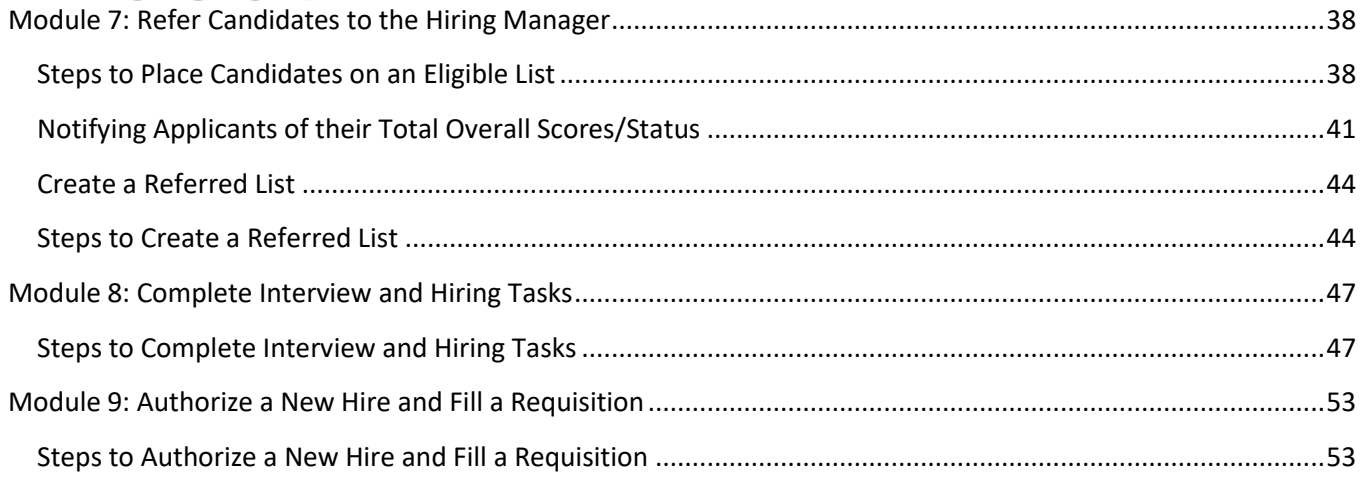

## Training Module Guide

### <span id="page-3-0"></span>**Introduction**

Welcome to new user training for Insight. This training guide has been modified to meet the State of Idaho's needs.

### <span id="page-3-1"></span>**Module 1: Create a Requisition**

When a hiring department has a position vacancy they will create a requisition from the Online Hiring Center (OHC). An OHC user assigned the role of Originator or HR Liaison will have the ability to create requisitions for their assigned department(s).

Note: Insight users given permission to add requisitions may do so on behalf of the hiring department. On the Jobs menu, click Requisitions and then click the Add New button [+]. This will be the typical procedure for most Insight users.

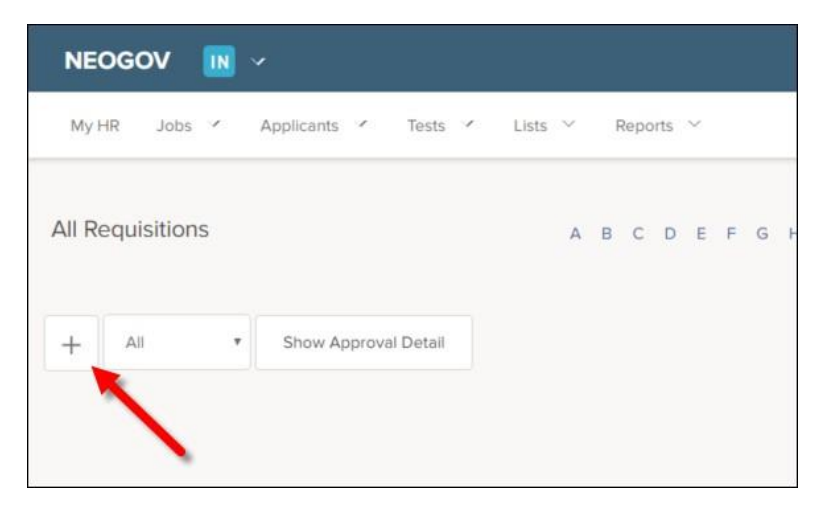

For this training module, you will impersonate the role of the hiring department user and create the requisition from the OHC. This will give you a real-world perspective; from your hiring departments' vantage point. On the NEOGOV Product menu, click OHC.

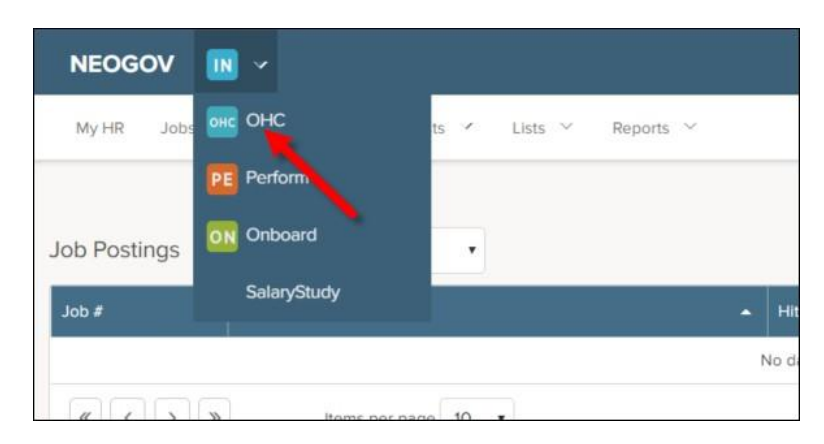

The six major OHC roles of Originator, HR Liaison, Hiring Manager, Rater, SME (Subject Matter Expert) and Approver have access to various sections on the OHC dashboard. You should be assigned the OHC user role of Originator or HR Liaison. With either of these assigned OHC roles, the My Requisition section will display.

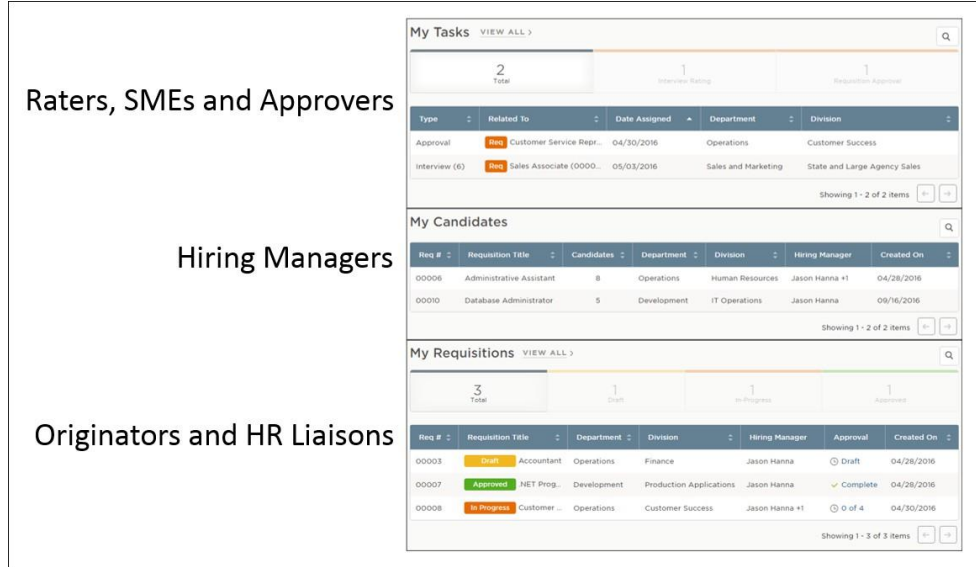

### <span id="page-4-0"></span>**Steps to Create a Requisition**

1. On the Add New [+] menu, click Requisition.

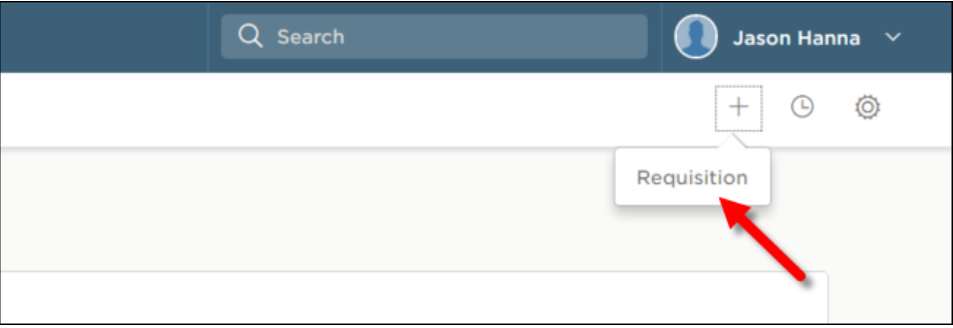

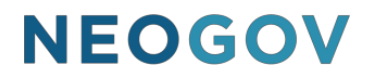

2. The requisition form will display.

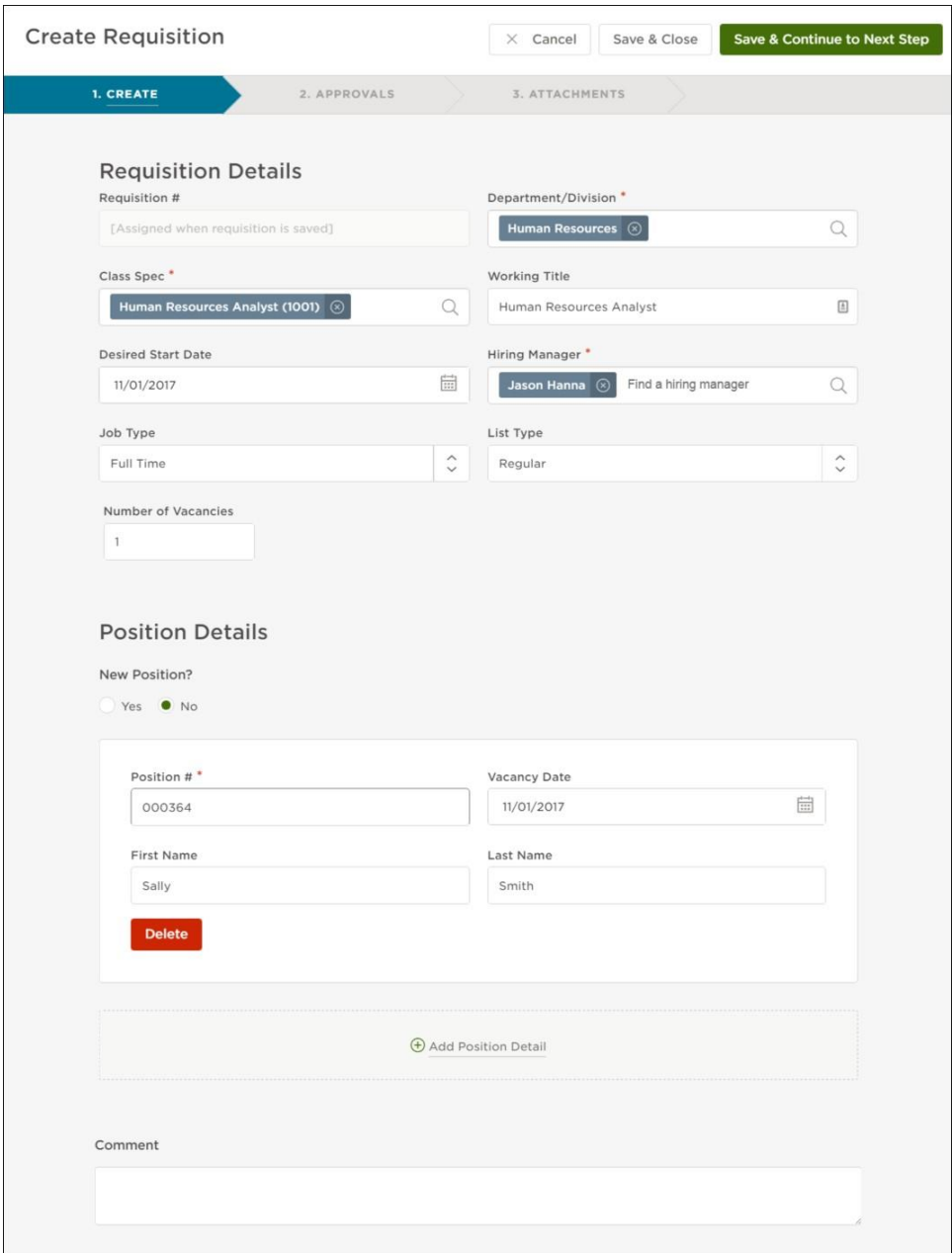

3. Complete the form using the table below.

\* Required by DHR and NEOGOV

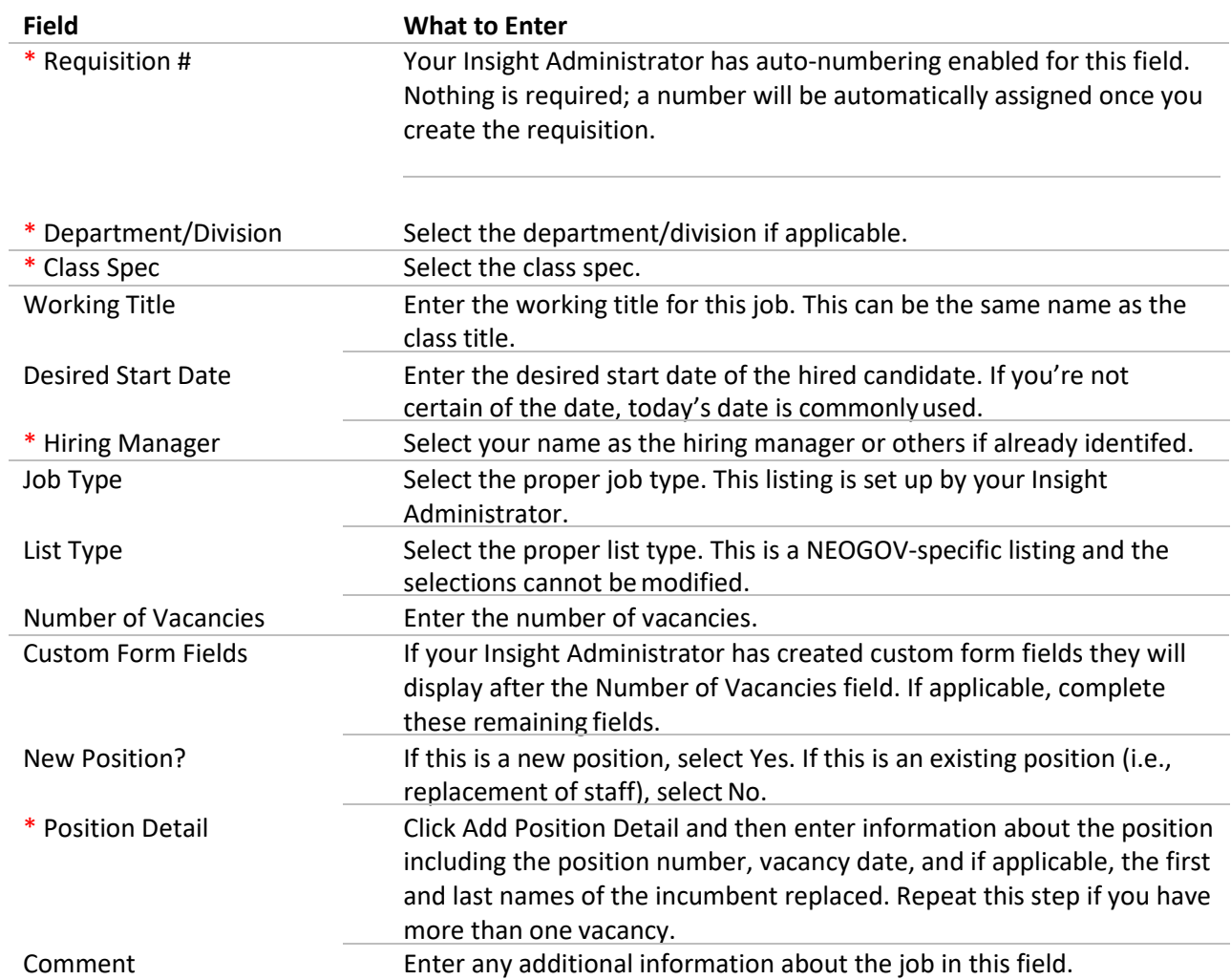

- 4. Once you're done, click Save & Continue to Next Step. The Approval Workflow page will display.
- 5. At this time, the state does not use workflow groups.
- 6. Click Save & Continue to Next Step. The Add Attachments page will display.

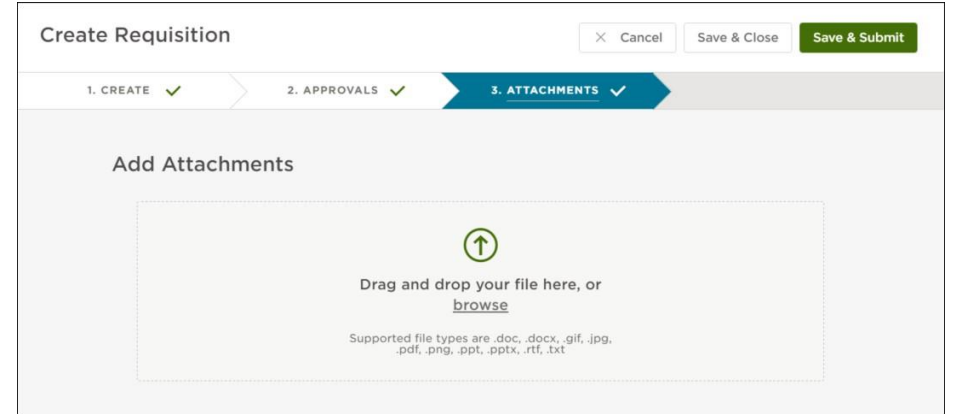

7. Click Save & Submit.

### <span id="page-7-0"></span>**Module 2: Authorize a Requisition and Create a Recruiting File**

In the previous training module, you impersonated the role of a hiring department user and created a requisition from the OHC. The requisition was created without an approval workflow and routed directly to HR. That being said, no additional work is needed in the OHC and it's now time to toggle back to Insight and assume the role of HR. On the NEOGOV Product menu, click Insight.

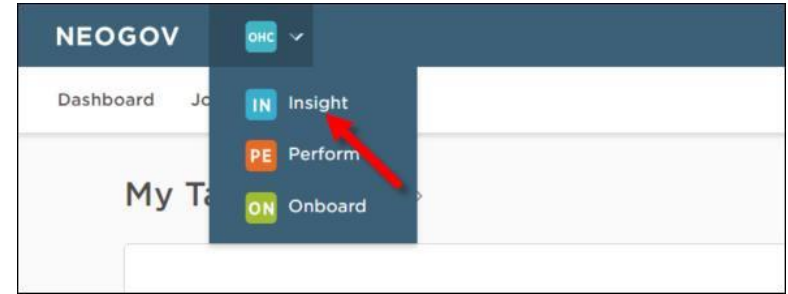

### <span id="page-7-1"></span>**Steps to Authorize a Requisition**

1. In a production setting, Insight users configured to receive requisition notifications would have been notified, via email, about the new requisition. This notification serves as a prompt to view the new requisition. On the Jobs menu, click Requisitions.

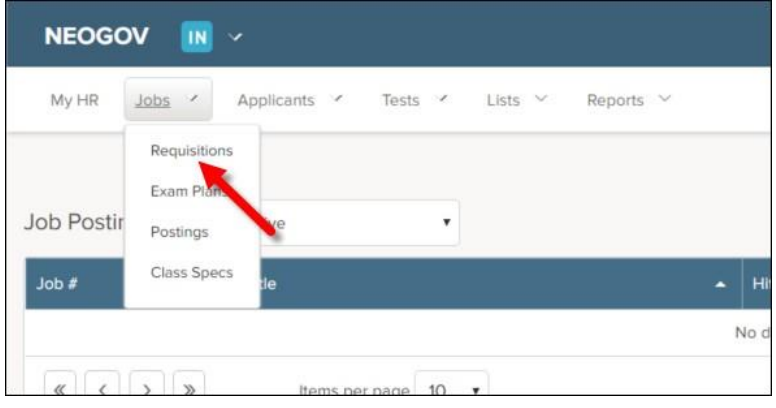

2. The first view that displays is all requisitions. This listing will grow over time, so using the Status pulldown will help you quickly find requisitions. Any new requisition that has been routed to HR to start the recruitment process will have the Status field set to Approved. On the Status pulldown, click Approved.

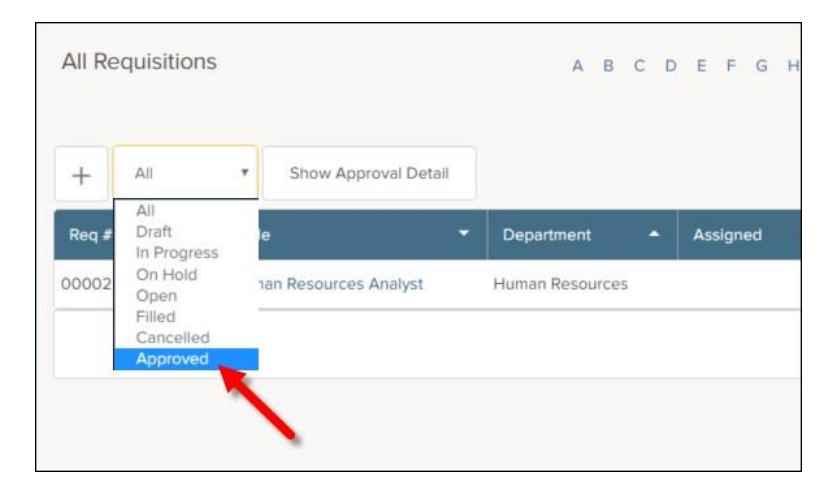

3. Locate your recently-created requisition. From the Action column, click the Authorize icon. It looks like a rubber stamp.

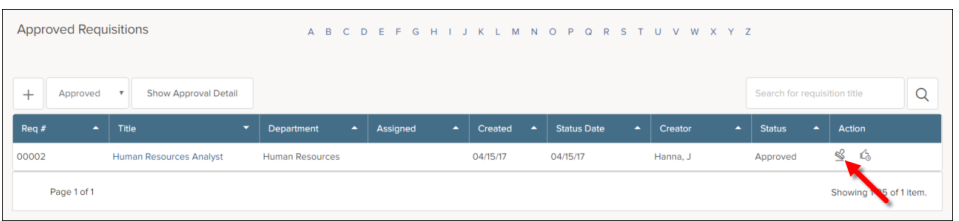

4. On the Status pulldown, change the selection from Approved to Open. On the Analyst pulldown, select your name. On the Existing Recruiting File (please note that NEOGOV tutorials reference these as Exam Plans) pulldown, leave with no selection as you willbe creating a new Recruiting File later in this training module. This field is only used if you're retrofitting a requisition to a previously-created Recruiting File or if a requisition is created for the same job where a current list of eligible candidates can be referred to the hiring department; without the need of starting a new recruitment.

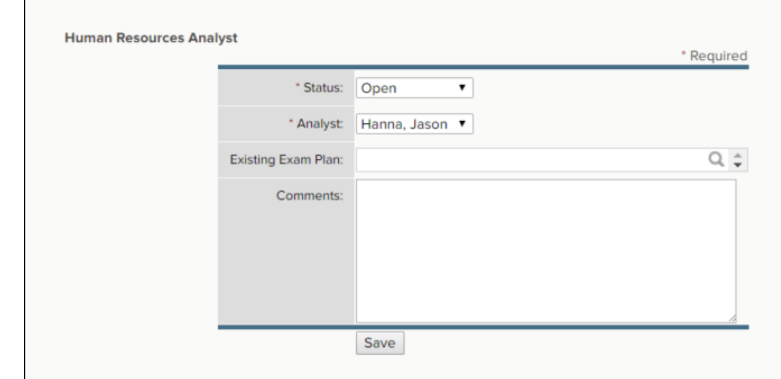

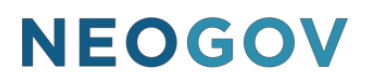

5. Click Save and then click My HR to return to your Insight dashboard.

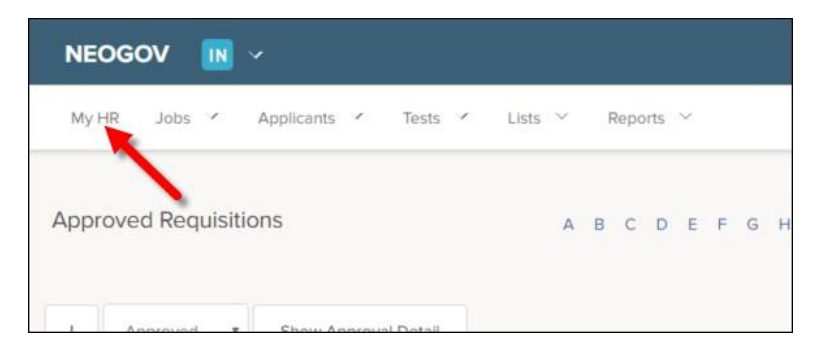

6. The requisition displays from your My HR page, Requisitions section, as you are now the assigned analyst. From the Exam column a Create Exam link is available. Once the Recruiting File is created this will be replaced with a number for quick access to the Recruiting File.

#### <span id="page-9-0"></span>**Steps to Create a Recruiting File**

1. From the Exam column, click Create Exam (this is not related to the exam the applicant will complete, this is determining the type of opening, i.e. Open competitive, promotional, etc.).

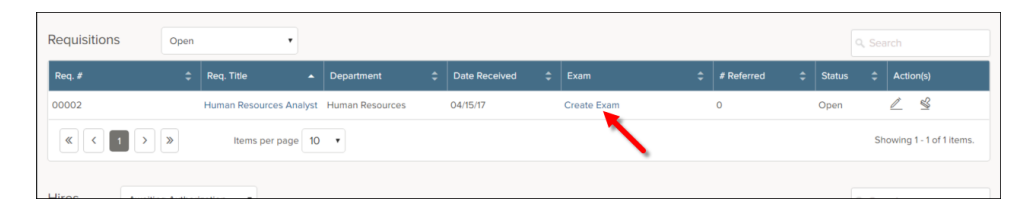

2. The Recruiting File form will display.

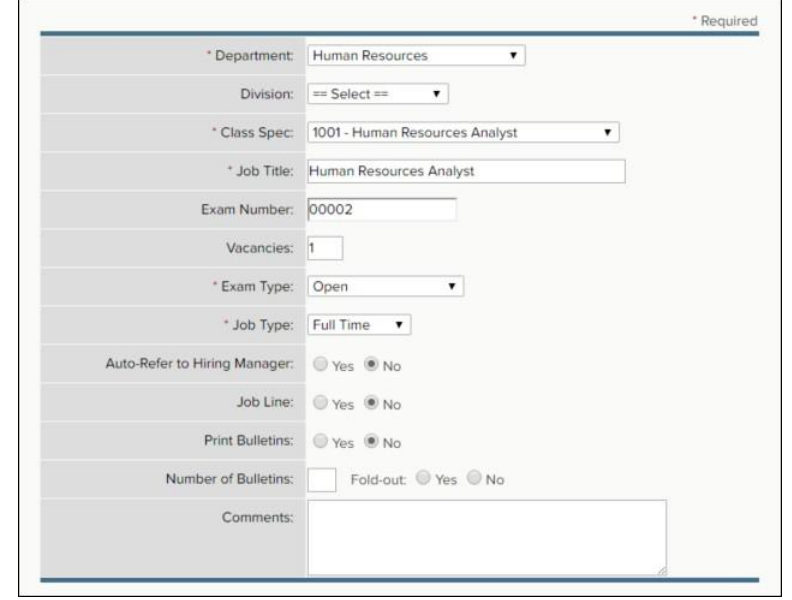

3. Complete the form using the table below.

\* Required

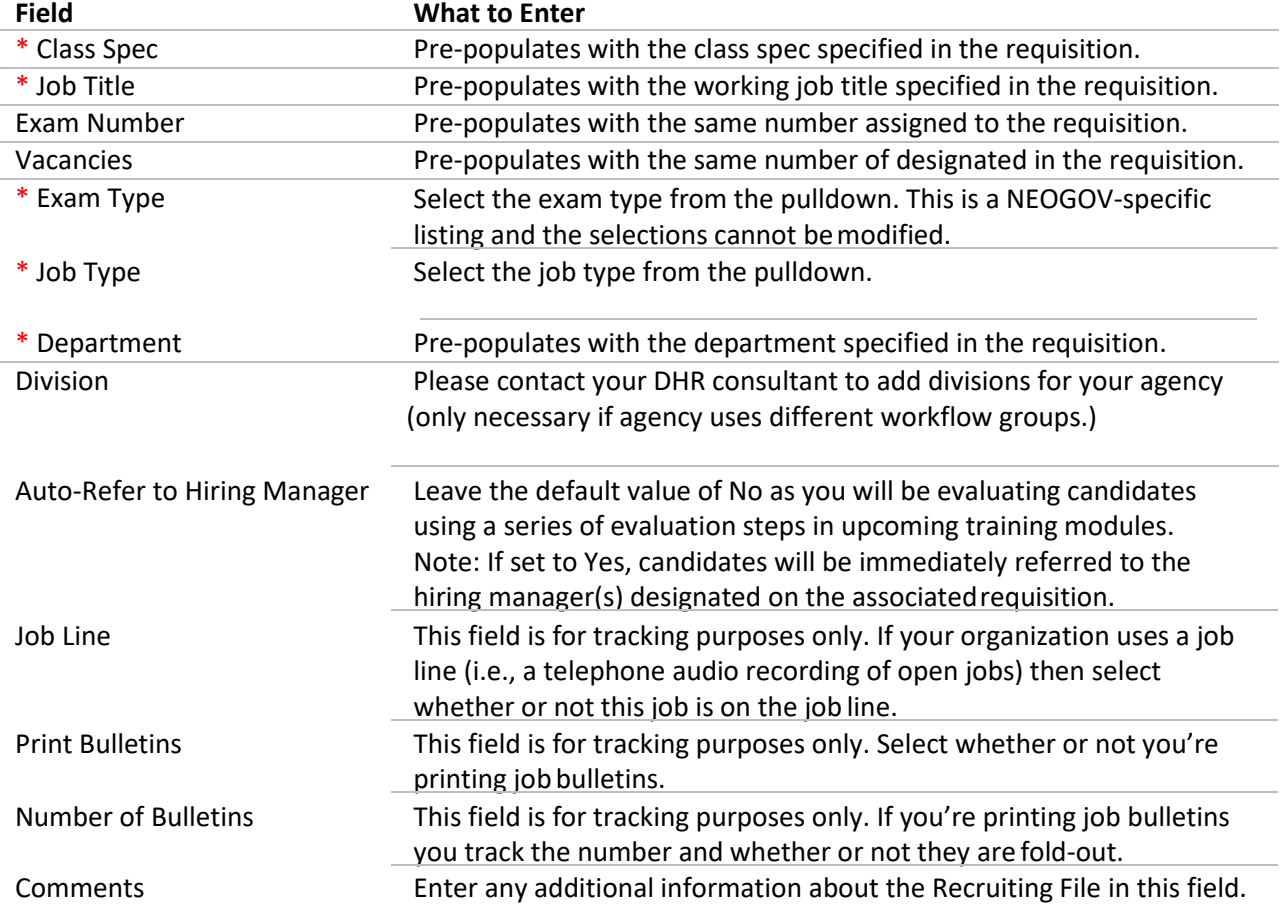

4. Once you're done, click Save.

### <span id="page-11-0"></span>**What is a Recruiting File?**

A Recruiting File is a central hub for many recruitment processing activities. From the Recruiting File you can track recruitment activities and view associated records. It may help to think of the Recruiting File as a recruitment folder and many of your recruitment work is stored within this folder. See the sections table on the following page for more details.

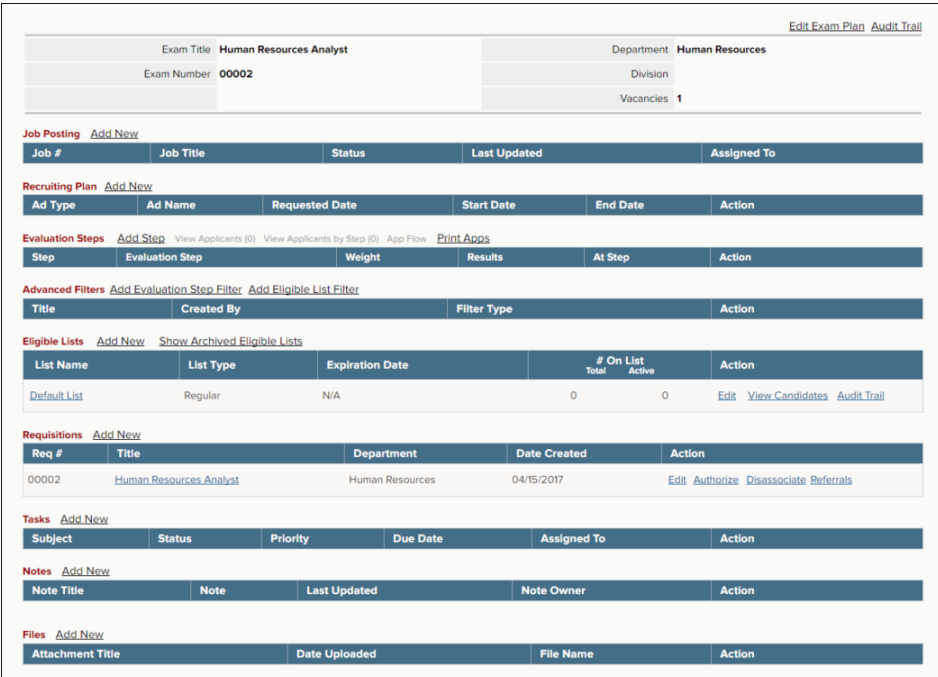

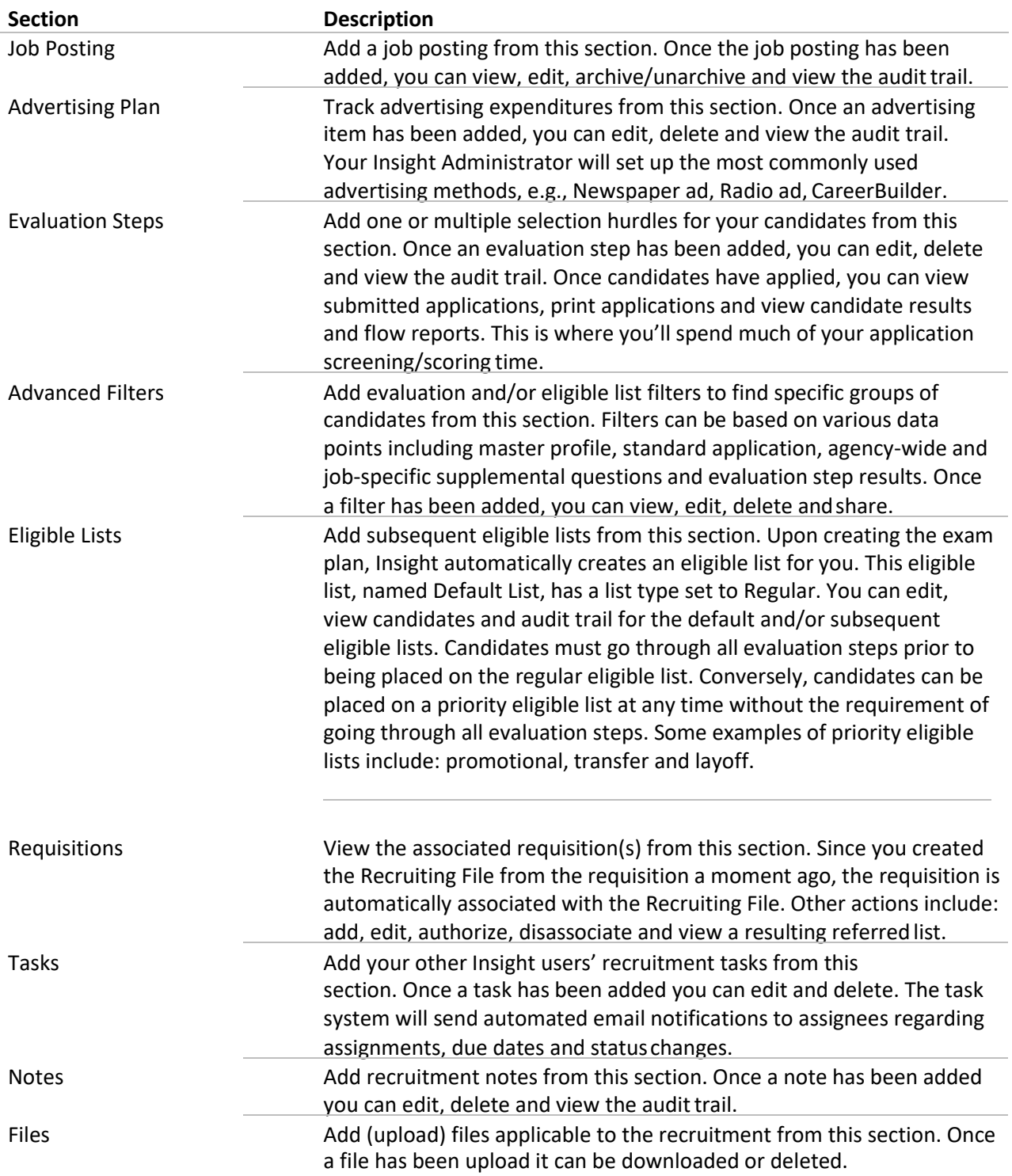

### <span id="page-13-0"></span>**Module 3: Create a Job Posting**

For this training module, you will create a job posting to announce the job opening on the web.

### <span id="page-13-1"></span>**Steps to Create a Job Posting**

\*Note: If you are using an existing/copied job posting, open that job posting and in the Recruiting File section, choose Select Existing, then search for and select the associated recruiting file.

- 1. If you're not already viewing your Recruiting File, return back. Again, you have a couple of ways to get there: (1) From My HR page, in the Requisitions section, click the exam number. (2) On the Jobs menu, click Recruiting Files. From the Recruiting File column, click the job title.
- 2. From the Job Posting section, click Add New.

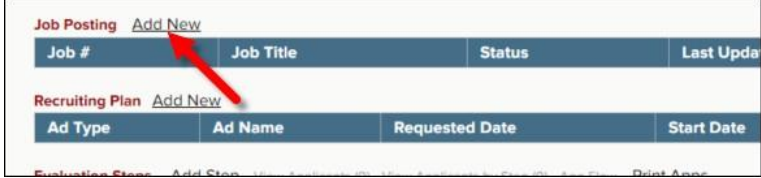

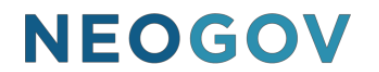

3. The job posting form will display.

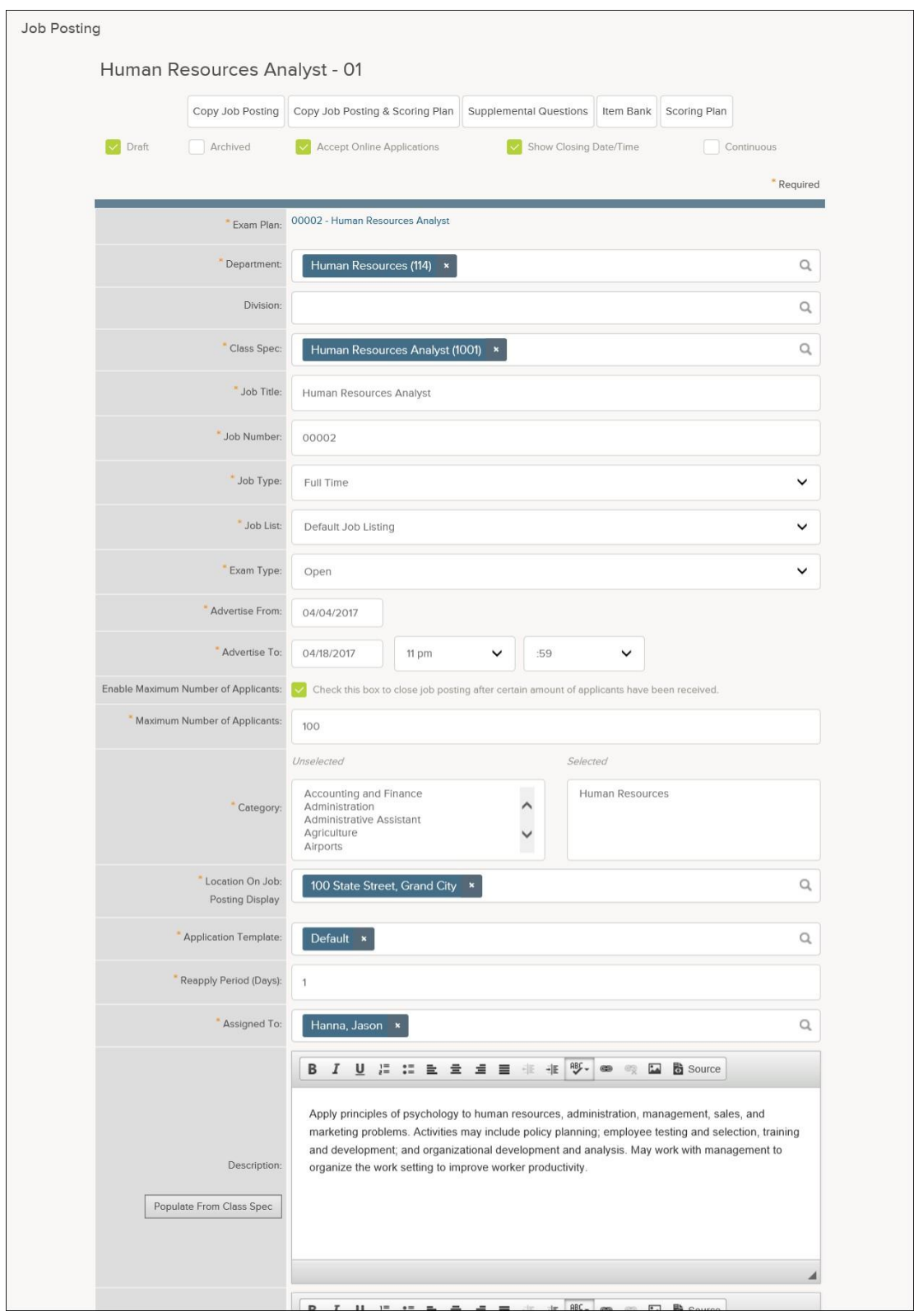

4. Complete the form using the table below.

### **Job Posting Checkbox Fields and The Checkbox Fields \*** Required

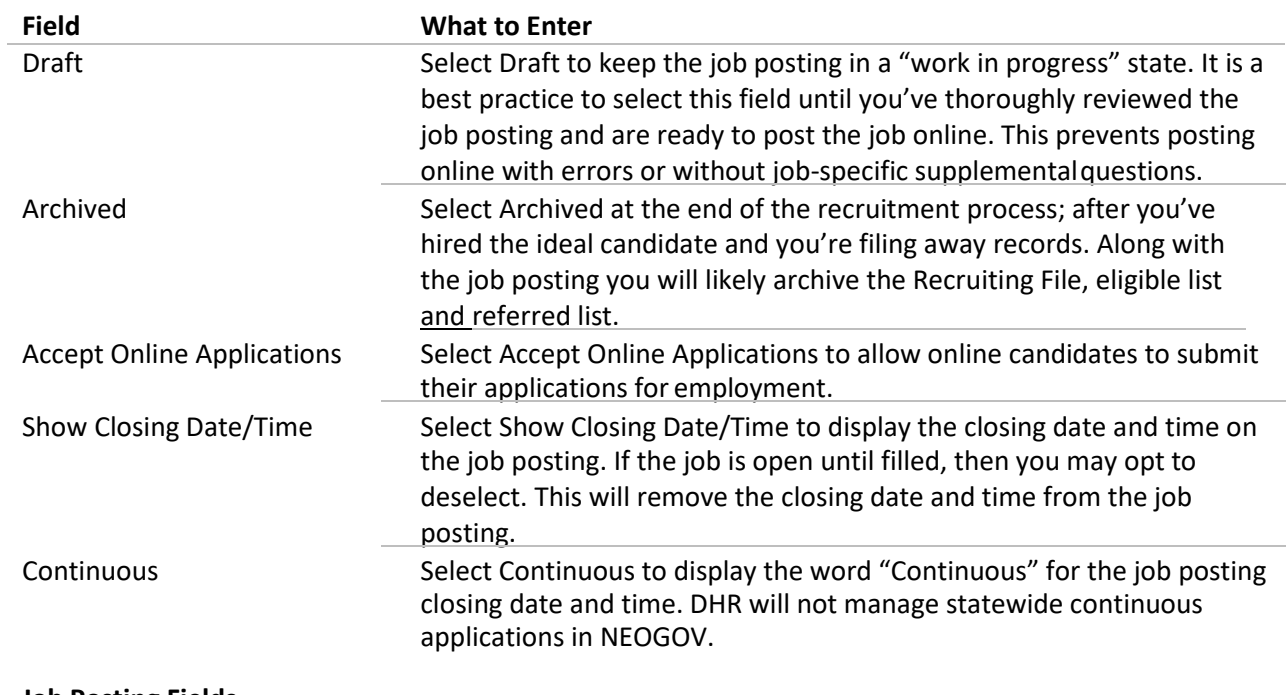

### **Job Posting Fields**

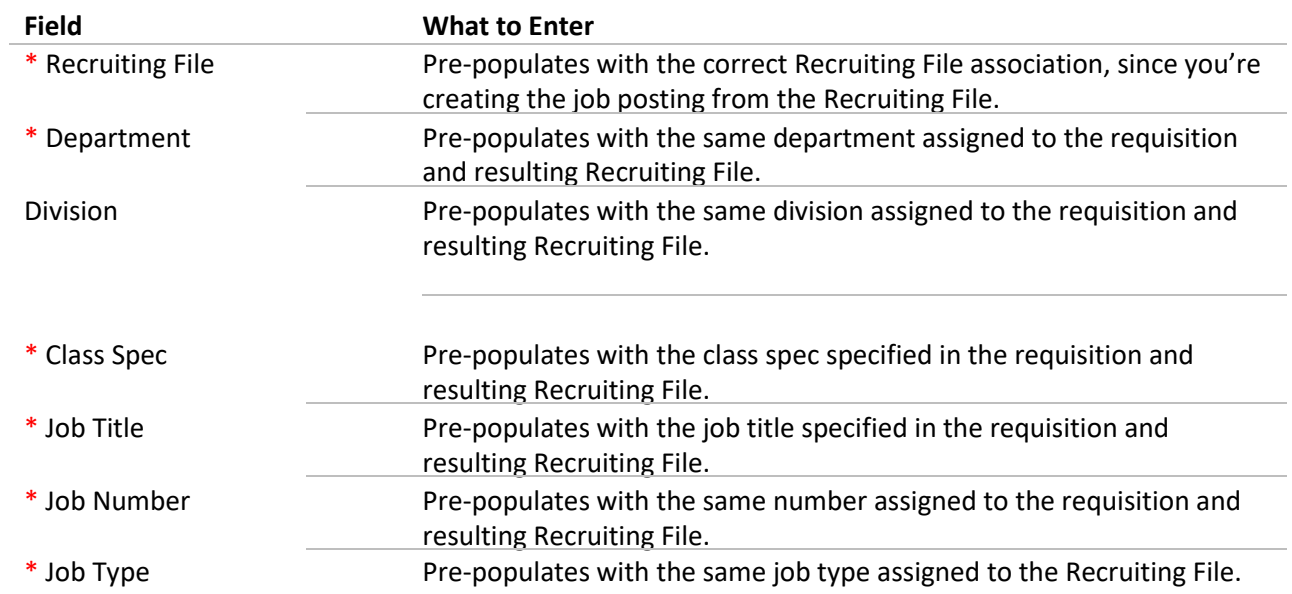

### **Job Posting Fields (Continued) and Southern Continued Exercise 2 and Southern Properties Associated and Associated <b>Exercise 2 and Associated Figure EXECUTE 2 and Associated <b>FIGURE**

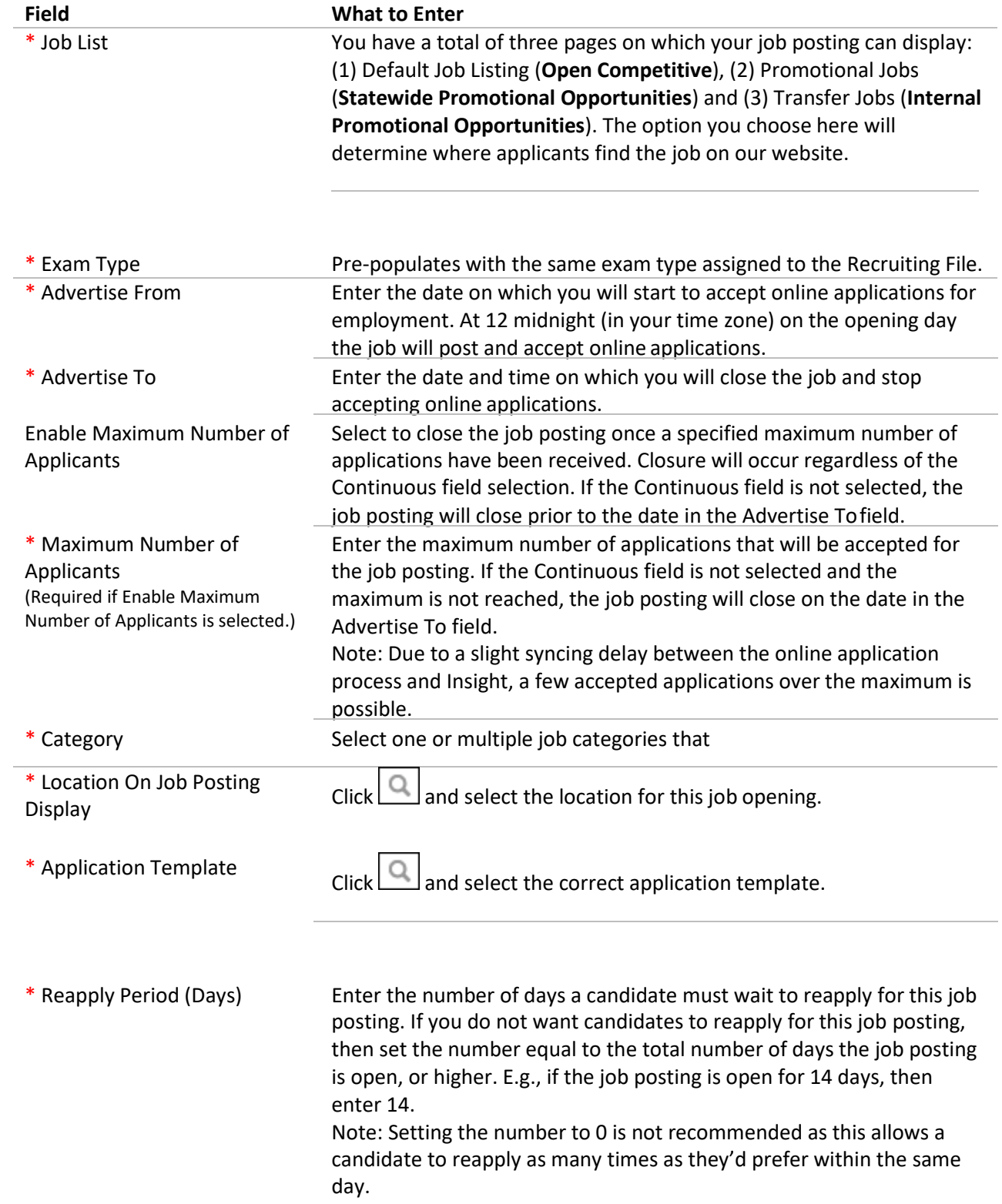

### **Job Posting Fields (Continued) All and Secure 2018 Exercise 2018 \*** Required

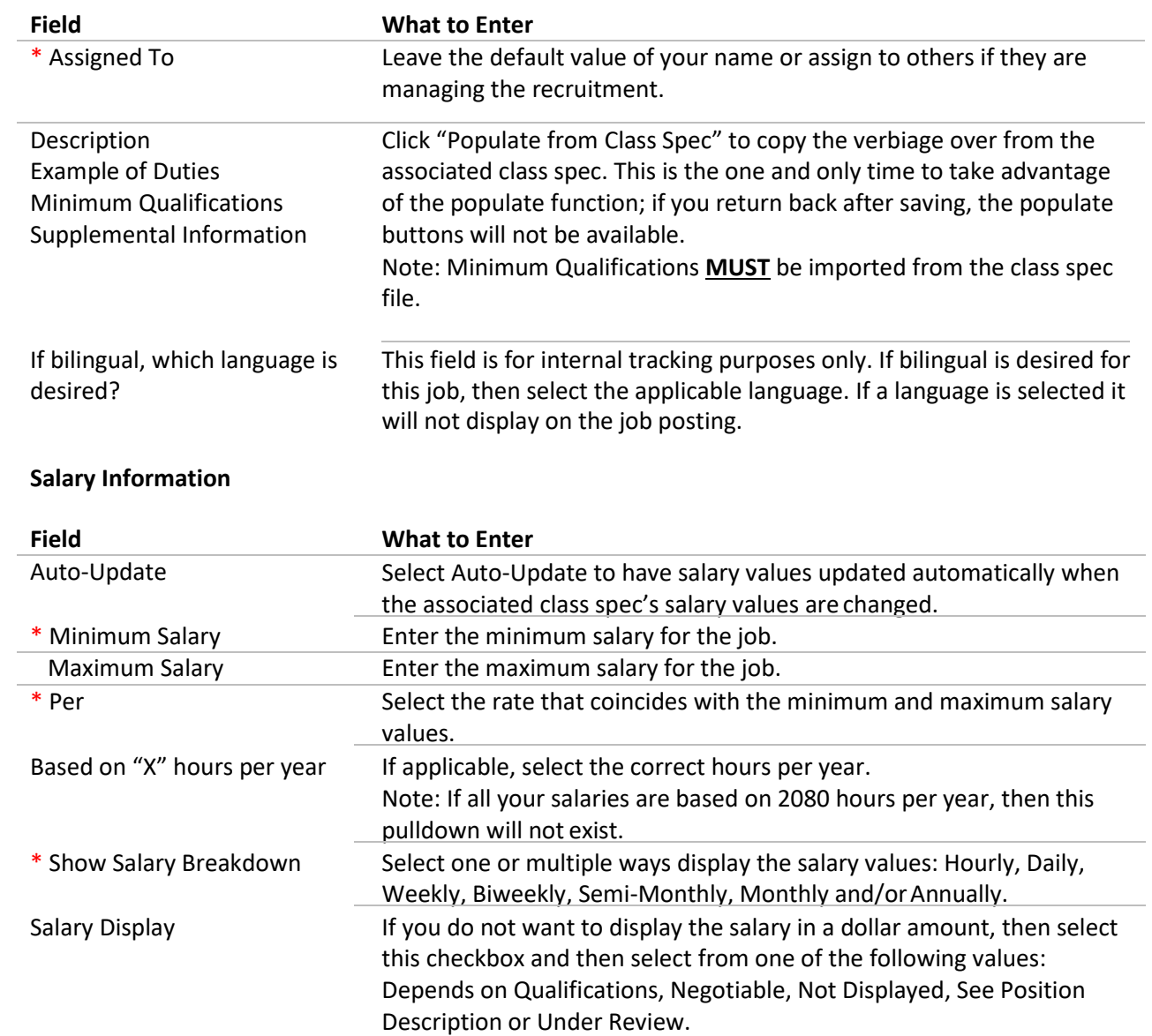

### **Remaining Job Posting Fields**

![](_page_17_Picture_207.jpeg)

5. Once you're done, click Save.

### <span id="page-18-0"></span>**Create Job-Specific Supplemental Questions**

Currently the job posting is in draft status which allows for continued modifications, including the addition of questions. You will now create job-specific supplemental questions. These types of questions are often times used to gather more specific information from candidates regarding their minimum and desired qualifications that pertain specifically to the job opening.

### <span id="page-18-1"></span>**Steps to Create Job-Specific Supplemental Questions**

1. From here you're prompted to add the first job-specific supplemental question. If the question will only be used for this job posting and not for other like it in the future, you can proceed to add the question. Otherwise, you can go to the item bank were the question will be stored for upcoming job postings. For this training module, you'll gain experience adding questions in the item bank. Click Item Bank.

![](_page_18_Picture_5.jpeg)

2. Click Add New Item to add your first item to the item bank.

![](_page_18_Picture_92.jpeg)

![](_page_19_Picture_0.jpeg)

3. The item form will display.

![](_page_19_Picture_30.jpeg)

4. Complete the form using the table below.

\* Required

![](_page_20_Picture_154.jpeg)

5. Once you have saved your newly created question, search for it and add it to your question list. This will add the question to your basket.

![](_page_20_Picture_155.jpeg)

![](_page_21_Picture_0.jpeg)

6. Repeat steps 2-5 to add more questions.

\*If you want to use existing question in the item back, add them to your list and check out. You can then edit the question from your job posting. Editing questions from the item bank view will change the question for all users.

7. Once you're done, click Checkout.

![](_page_21_Picture_52.jpeg)

8. Click the up and down arrows to arrange questions in the proper order.

![](_page_21_Picture_53.jpeg)

9. When you finished adding and editing the supplemental questions, click on the job posting number and title to return to your draft.

### <span id="page-22-0"></span>**Steps to Publishing the Job Posting on the Web**

1. Currently your job posting is in draft status. Now it's time to take your job posting out of draft status and publish it on the web. To do so, return back to the job posting edit page. A shortcut to this page exists from the current page. Click the job number and title that displays in red text.

![](_page_22_Picture_97.jpeg)

2. Deselect Draft, scroll to the bottom of the page and click Save.

![](_page_22_Picture_98.jpeg)

3. You've published your job posting on this web and it is now viewable on the State's Job Opportunities page: [https://www.governmentjobs.com/careers/idaho.](https://www.governmentjobs.com/careers/idaho)

### <span id="page-23-0"></span>**Module 4: Create Evaluation Steps**

### <span id="page-23-1"></span>**Important Note Regarding Evaluation Steps**

This training module series will feature the two most common evaluation step types: Supplemental Questionnaire and Rating Matrix.

### <span id="page-23-2"></span>**Evaluation Step: Supplemental Questionnaire**

All multiple choice questions need to go through the first scenario. Whether they are an MQ, supplemental, ranking, or extra credit, they must be set up in the first scenario. Only questions that have associated point scores, like 70, 85, or 100 depending on the respor  $\epsilon$  need to go through scenario 2.

### <span id="page-23-3"></span>**Create a scoring plan**

The scoring plan is the "brain" of the operation. From the scoring plan you'll program the correct and/or scored responses to the job-specific supplemental questions. The scoring plan is comprised of scoring factors, scoring factor cases and case conditions. All of these elements will be defined when they're created within the training exercise. The key attribute to remember is a scoring plan has multiple layers.

![](_page_23_Figure_8.jpeg)

To create a scoring plan:

- 1. If your recently-created, job-specific supplemental questions currently displays, click Scoring Plan. If not, on Jobs menu, click Postings.
- 2. Locate your job posting and click the job title to view the job posting.
- 3. Click Scoring Plan.
- 4. Since no scoring plan elements exist, a predominately blank page will display. Click Add New Scoring Factor.

#### **Scoring factor defined**

The scoring factor is the method in which you evaluate applicants.

- 5. From the Factor Title field, enter a title (e.g. Multiple Choice Questions).
- 6. From the Type field, select Pass/Fail and click Save.
- 7. From the Pass Required field, select Yes. This will always be the setting.
- 8. From the Factor Questions field, select all multiple choice questions. Questions that require a narrative response will be addressed later. Scoring plans are only for questions the system can autograde.

![](_page_24_Picture_122.jpeg)

- 9. Once you're done, click Save.
- 10. From the # of Cases column you'll notice a red zero and exclamation mark. Pass/fail scoring factors are not complete until they have at least one scoring factor case. This alert is there to remind you, "Don't forget the scoring factor case!"

![](_page_24_Picture_123.jpeg)

- 11. Click View/Add Cases.
- 12. Since no scoring factor cases exist, a mostly blank page will display. Click AddNew Factor Case.

#### **Scoring factor case defined**

The scoring factor case is a specific set of conditions that characterizes a passing applicant. You must provide at least one set of passing conditions—the case—for a pass/fail scoring factor.

13. From the Case Title field, enter a title (e.g., Multiple Choice Questions) and click Save.

- 14. You've created the score factor case, but currently it's empty. It doesn't have the conditions that define a passing applicant (i.e., the correct answers). To fix this, click Edit.
- 15. From the first job-specific supplemental question, click Add Condition.

#### **Case condition defined**

The case condition is the most finite member of the scoring plan family. Easily defined, the case condition is the correct response, or responses, to a job-specific supplemental question.

- 16. From the question responses, select all correct responses. In this example, there is only one correct response. Select Yes.
- 17. From the Correct Options field, select Exact.

![](_page_25_Picture_114.jpeg)

- Tip: Here is an easy-to-remember rule for the Correct Options field: If the question is a multiple choice and there is only one correct response, always select Exact.
	- 18. If your multiple choice question does not have one right answer (for instance if it is extra credit and you do not want the applicant to fail because they do not have the qualification, or if the question is a ranking item and three of the four options would pass the applicant), then select all answer options that are passing and select 1+ for the correct options drop down.

![](_page_25_Picture_115.jpeg)

- 19. Once you're done, click Save.
- 20. You've created the case condition for the first question. Now it's time to do the same for the rest of the questions. From the remainder of the job-specific supplemental questions, click Add Condition and complete accordingly.

![](_page_26_Picture_113.jpeg)

21. Click Save to save the changes to the scoring factor case.

22. The completed scoring factor and cases will help the system evaluate applicants and pass or fail them based on their responses.

### <span id="page-26-0"></span>**Scenario 2: Multiple Choice Questions that Award Points**

For the second scenario you'll be completing a basic screening with an additional scored component. Note: If you do not have multiple choice questions with different point possibilities (e.g., all multiple choice questions are MQ with only one right answer), you can skip scenario two. If you have extra credit multiple choice questions or ranking multiple choice questions, complete this scenario.

### <span id="page-26-1"></span>**Create a scoring plan**

This time there is a scored scoring factor for the questions that award points. This will total the assigned points to responses of job-specific supplemental questions. An applicant with many desirable qualifications will receive a higher point value than an applicant with few or no desirable qualifications.

To create a scored scoring factor:

- 1. To create the scored scoring factor click Add New Scoring Factor.
- 2. From the Factor Title field, enter a title (e.g., Points).
- 3. From the Type field, select Scored and click Save.
- 4. From the Score Points From field, select all Supplemental Questions that award points to the applicant based on their response.

![](_page_27_Picture_0.jpeg)

5. From the Factor Questions field, select all questions that have assigned points. Remember: You assigned points when you created the question in Module 3. You can always go back and edit questions to add and/or remove points.

![](_page_27_Picture_107.jpeg)

- 6. Once you're done, click save.
- 7. That's it! Scored scoring factors that score points from job-specific supplemental questions simply add up the points assigned to responses. Envision an adding machine which completes the single task of adding numbers.

#### <span id="page-27-0"></span>**Create a supplemental questionnaire evaluation step**

Creating a supplemental questionnaire evaluation step ties everything together and scores your applicants upon applying or once they're advanced to the evaluation step. The work you have done to establish scoring factors will not be completed until you create the evaluation step. It is the trigger for the auto-scoring features.

To create a supplemental questionnaire evaluation step:

- 1. On Jobs menu, click Exam Plans.
- 2. Locate your exam plan.
- 3. From the Exam Plan column, click the title to view the exam plan.
- 4. From the Evaluation Steps section, click Add Step.

![](_page_28_Picture_88.jpeg)

- a. Step Type: Always select Supplemental Questionnaire.
- b. \*Step Name: Enter step name Supplemental Questionnaire Review.
- c. \*Display Candidate Status As: Supplemental Questionnaire Review.
- d. Evaluate On: Always select Scored.
- e. \*Applicant Status: Select Show This Step.
- f. \*Select Show Step Pass/Fail, Show Step Score, and Show Step Disposition.
- g. Calculate Final Score Based On: Select Percentage Score.
- h. Final Score Weight: This is where you decide how much this step impacts the overall score used to rank applicants. If there are no points allotted to any questions, it would be a zero. If some points come from these multiple choice questions and then some from a SME review, assign part of the total points (e.g., 40%, 50%, 60%, etc.). If this is the only step that applicants earn points in, make it 100% of the total score.
- i. Passing Score Percentage: Enter zero as your scoring plan will take care ofthe passing and failing for you.

j. Max Raw Score: Enter the total number of points possible for the multiple choice questions. For example, if you had a total of three multiple choice questions that awarded points, the max raw score would typically be 300 (this assumes question point values follow typical state practices of 0, 70, 85, 100). Entering the total points possible here allows the system to calculate a percentage score based on applicants' responses.

#### **\*Marked items are required per IDAPA 15.04.01.095**.

5. Once you're done, click Save.

### <span id="page-30-0"></span>**Evaluation Step: Rating Matrix Review (Scoring Narrative Responses with a SME)**

For this training module, you will create a Rating Matrix evaluation step. Rating Matrix evaluations are assessments of candidates based on narrative responses.

### <span id="page-30-1"></span>**Steps to Complete a Rating Matrix Evaluation**

- 1. If you're not already viewing your Recruiting File, return back. From the My HR page, click exam number. Alternatively, on the Jobs menu, click Recruiting Files and then click the job title fromthe Recruiting File column.
- 2. If you've just completed the previous training module, click View Recruiting File.

![](_page_30_Picture_55.jpeg)

3. From the Evaluation Steps section, click Add Step.

![](_page_30_Picture_56.jpeg)

![](_page_31_Picture_0.jpeg)

4. The evaluation step form will display.

![](_page_31_Picture_18.jpeg)

 $\circ$ 

5. Complete the form using the table below.

\* Required

![](_page_32_Picture_214.jpeg)

- 6. Clicking on Add Rating Criteria will provide space to enter information for the next question. You will need to create Rating Criteria for each individual open response question. **Note**: You can enter a maximum of ten rating criteria. This means no more than 10 open ended questions per job posting.
- 7. Click Save once you're done.

#### **\*Marked items are required per IDAPA 15.04.01.095**.

### <span id="page-33-0"></span>**Module 5: Evaluate Candidates**

### <span id="page-33-1"></span>**Steps to Evaluate Candidates**

- 1. Return back to your Recruiting File.
- 2. Click on the Application Received Evaluation Step

![](_page_33_Picture_79.jpeg)

- 3. From the Select Action Dropdown, select Change Disposition and In Select Candidates, choose All and click Go.
- 4. Select Passed and Save.

![](_page_33_Picture_80.jpeg)

5. To advance your applicants on to the next evaluation step, select Advance to Next Step and in Select Candidates, choose All, then click Go.

![](_page_33_Picture_81.jpeg)

### <span id="page-34-0"></span>**Auto-Scoring**

This section addresses the evaluation of candidates in a Supplemental Questionnaire auto-scoring step.

1. Click the + sign next to your supplemental questionnaire evaluation step to view applicants. If autoscoring is set up properly, passing and failing applicants will display.

![](_page_34_Picture_73.jpeg)

2. Click View Recruiting File to return back.

**Sc** 

- 3. From the Results column, click View Results for your supplemental questionnaire evaluation step for a different perspective. Your applicants will display divided into two groups: passing and failing.
- 4. From the Details column, click View for one of your failing applicants.
- 5. To see exactly how the applicant failed minimum qualifications, click Show Questions.

![](_page_34_Picture_74.jpeg)

### <span id="page-35-0"></span>**Rating Matrix- SME Review**

1. Click the name of the step preceding your SME review step, to view and advance allpassing candidates.

![](_page_35_Picture_143.jpeg)

2. To advance the passing candidates, select Advance to Next Step from the Select Action pulldown, select Passing from the Select Candidate(s) pulldown and clickGo.

![](_page_35_Picture_144.jpeg)

3. Click the minus sign to the left of the preceding step to collapse and click the plus sign to the left of the recently-created step to expand. Select SME Review from the Select Action pulldown, select All from the Select Candidate(s) pulldown and click Go.

![](_page_35_Picture_145.jpeg)

4. From the Assign to SMEs field, select the SME's name and then click Submit. This will send an email notification to the assigned SME(s). You may select multiple SMEs. To use multiple SMEs, select only the number of applicants to be assigned to the first SME, then select SME Review, and choose Selected Candidates. After clicking on Go, choose the SME for the first group. Then click Submit. Next, select the second batch of applicants to assign to the second SME and complete the process again.

![](_page_36_Picture_42.jpeg)

5. From the SME column, dots will display. These indicate the candidates that have been assigned to a SME for review.

![](_page_36_Picture_43.jpeg)

### <span id="page-37-0"></span>**Module 7: Refer Candidates to the Hiring Manager**

For this training module, you will place all candidates that passed the minimum qualifications review and any additional evaluation steps on an eligible list. An eligible list is a listing of qualified candidates. From the eligible list you will refer a subset or all candidates to the hiring department. Multiple eligible lists can be maintained to provide evaluation step exemptions and/or sorting preference when sent to the hiring department. E.g., internal candidate may not be required to take a written exam and are immediately referred to the hiring department, displaying first on the referred list, followed by the external candidates.

### <span id="page-37-1"></span>**Steps to Place Candidates on an Eligible List**

- 1. If you're not already viewing your Recruiting File, return back.
- 2. From the Eligible Lists section an eligible list entitled *Default List* already exists. This will be the case for any new Recruiting File. Click Edit to configure the eligible list's attributes.

![](_page_37_Picture_72.jpeg)

3. The eligible list detail page will display.

![](_page_37_Picture_73.jpeg)

4. Complete the form using the table below.

\* Required

![](_page_38_Picture_202.jpeg)

- 5. Click Save once you're done.
- 6. Click the last evaluation step name to view candidates by step and advance all passing candidatesto the eligible list.

![](_page_38_Picture_203.jpeg)

7. To place the passing candidates on the eligible list, select Place on Eligible List from the Select Action pulldown, select Passing from the Select Candidate(s) pulldown and click Go.

![](_page_38_Picture_204.jpeg)

8. Leave the default of today's date from the Eligible Date field, select the appropriate eligible list if different than the default of Default List fromthe Select List field, and click Assign To List.

![](_page_39_Picture_66.jpeg)

9. After the passing candidates are placed on the eligible list, click View Recruiting File.

![](_page_39_Figure_4.jpeg)

10. To view the eligible list, click View Candidates from the Eligible Lists section.

![](_page_39_Picture_67.jpeg)

11. Veteran's preference points have been added once the applicant is placed on the eligible list. Their Veteran Status is also identified as Single Diamond Vet (D) or Double Diamond Vet (DD).

![](_page_40_Picture_93.jpeg)

### <span id="page-40-0"></span>**Notifying Applicants of their Total Overall Scores/Status**

In accordance with IDAPA 15.04.01.095, all applicants must be notified of their total overall score for an application. In NEOGOV, this is done by generating and sending a message through the system. **IMPORTANT: Templates have been created for this process. DO NOT EDIT the templates as they will be used statewide.**

#### **Failed Applicants**

- 1. The first set of notifications generated will be for applicants that did not meet minimum qualifications in the recruitment's evaluation steps.
- 2. View the first evaluation step with failing candidates.

![](_page_40_Picture_94.jpeg)

- 3. From the Select Action drop down, choose Email Notify.
- 4. In the Select Candidates drop down, choose All (at this point in the recruitment process all applicants still in this evaluation step have failed to meet the requirements).
- 5. Then click Go.

![](_page_40_Picture_95.jpeg)

- 6. A default message has already been created to notify applicants of their failure to meet minimum qualifications. From the Template drop down menu, select the template named Statewide Minimum Qualification Notice.
- 7. Then click Generate Notices.

![](_page_40_Picture_96.jpeg)

![](_page_41_Picture_0.jpeg)

8. A preview of the message(s) will display for your verification. Click Send to send the notices to each applicant.

![](_page_41_Picture_66.jpeg)

9. If you have multiple evaluation steps with failed applicants, repeat steps 1-9 for each.

#### **Applicants Placed on Eligible List**

1. Next, notify applicants placed on the eligible list of their total score. Click on View Candidates in the Eligible List section of the recruiting file.

![](_page_41_Picture_67.jpeg)

- 2. In the Select Action drop down, choose Send Email Notification.
- 3. In the Select Candidate(s) drop down, choose All Candidates.
- 4. Then click on Go.

![](_page_41_Picture_68.jpeg)

42

- 5. In the Template drop down, choose Statewide Application Total Score Notice. (**NOTE**: If your evaluation steps are a pass/fail only and the Total Score column on your eligible list reflects 0.00 for your applicants, you need to use the template Statewide Application Status Notice.)
- 6. Then click Generate Notices.

![](_page_42_Picture_56.jpeg)

7. A preview of the message(s) will display for your verification.

![](_page_42_Picture_57.jpeg)

- 8. Click Send to send the notices to each applicant.
- 9. You can review notices sent to applicants by clicking View under the Notices column.

![](_page_43_Picture_96.jpeg)

### <span id="page-43-0"></span>**Create a Referred List**

In the previous section, you placed all candidates that passed the minimum qualifications review step and any additional evaluation steps on an eligible list and notified them of their application score/status. You will now refer these same candidates to the hiring department. This referral action creates a referred list. Once the referred list is created the hiring manager can begin reviewing applications, scheduling candidates for hiring interviews, and eventually hire the ideal candidate.

### <span id="page-43-1"></span>**Steps to Create a Referred List**

1. If you're not already viewing your eligible list, return back. You have a couple of ways to get there: (1) return to your Recruiting File and click View Candidates from the Eligible Lists section, or (2) click Eligible on the Lists menu and then click the list name from the List column.

![](_page_43_Picture_97.jpeg)

or

![](_page_43_Picture_98.jpeg)

2. To create a referred list, select the top 25 candidates, choose Refer from the Select Action pulldown, choose Selected Candidates from the Select Candidate(s) pulldown, select your open requisition from the Select Requisition pulldown and click Go.

![](_page_44_Picture_73.jpeg)

3. The Refer Eligible Candidates page will display. Enter any informational text in the Comments box. Click Refer when you're done. This will send an email notification to all hiring mangers assigned to the requisition regarding the new referred list of candidates. The text entered in the Comments box will display in the email notification.

![](_page_44_Picture_74.jpeg)

4. From the Action column click the Edit icon. It looks like a pencil.

![](_page_44_Picture_75.jpeg)

5. The Edit Referred List page will display.

![](_page_45_Picture_85.jpeg)

6. Complete the form using the table below.

\* Required

![](_page_45_Picture_86.jpeg)

7. Click Save once you're done.

### <span id="page-46-0"></span>**Module 8: Complete Interview and Hiring Tasks**

### <span id="page-46-1"></span>**Steps to Complete Interview and Hiring Tasks**

1. For this training module, you will impersonate the role of the hiring manager to complete interview and hiring tasks from the OHC. This will give you a real-world perspective; seeingwhat your hiring managers will see. If you're not already in the OHC, return back. On the NEOGOV Product menu, click OHC.

![](_page_46_Picture_43.jpeg)

2. From the My Candidates section, click the referred list assigned to you.

![](_page_46_Picture_44.jpeg)

3. Select the candidates you want to interview. Next, on the Actions menu, click Move to Interview and then click OK to confirm.

![](_page_47_Picture_101.jpeg)

4. For applicants you choose not to interview, or who fail after the interview, click the box next to their name, on the Actions menu, click Reject.

![](_page_47_Picture_4.jpeg)

5. The reject form will display. From the Reject Reason field, select the applicable reject reason, enter any comments and click Save.

![](_page_47_Picture_102.jpeg)

- 6. Click Cancel or anywhere to the left of the candidate's application to return back to your assigned referred list.
- 7. Click the candidate that will be offered the position. On the Actions menu, click Moveto Offered.

![](_page_48_Picture_3.jpeg)

8. The Offer Details page will display. Complete the form and then click Save & Submit.

![](_page_48_Picture_91.jpeg)

- 9. Click Cancel or anywhere to the left of the candidate's application to return back to your assigned referred list.
- 10. The candidate has accepted your offer of employment. You can track this event now. Fromthe Status column, click Pending.

![](_page_48_Picture_92.jpeg)

11. Click Edit and click Accepted. From the Offer Response Date field, enter a date and then click Save & Submit.

![](_page_49_Picture_132.jpeg)

- 12. Click Cancel or anywhere to the left of the candidate's application to return back toyour assigned referred list.
- 13. Click the candidate that just accepted your offer of employment to start the hire process. On the Actions menu, click Move to Hire.

![](_page_49_Picture_5.jpeg)

![](_page_50_Picture_0.jpeg)

14. The hire form will display.

![](_page_50_Picture_143.jpeg)

15. Complete the form using the table below.

\* Required

![](_page_50_Picture_144.jpeg)

16. Once you're done, click Save & Continue to Next Step. The Approval Workflow page will display.

![](_page_51_Picture_0.jpeg)

17. Click Save & Continue to Next Step. The Add Attachments page will display.

![](_page_51_Picture_2.jpeg)

18. Click Save & Submit.

### <span id="page-52-0"></span>**Module 9: Authorize a New Hire and Fill a Requisition**

### <span id="page-52-1"></span>**Steps to Authorize a New Hire and Fill a Requisition**

1. For this training module, you will be performing two close out tasks: authorizing the new hire and filling the requisition. If you're not already in Insight, return back. On the NEOGOVProduct menu, click Insight.

![](_page_52_Picture_4.jpeg)

2. The recently-hired candidate displays from the Hires section on your My HR page. Click the name of the candidate.

![](_page_52_Picture_94.jpeg)

3. The personnel action form will display. Review the form and then click Edit to startthe authorization process.

![](_page_52_Picture_8.jpeg)

![](_page_53_Picture_0.jpeg)

4. Click Save and Authorize.

![](_page_53_Picture_79.jpeg)

5. An approval confirmation will display.

![](_page_53_Picture_80.jpeg)

- 6. Now it's time to change the requisition's status from open to filled. Return back to your Recruiting File. Click the exam number from the My HR page, or, on the Jobs menu, click Recruiting Files and then click the job title from the Recruiting File column.
- 7. From the Requisitions section, click Authorize.

![](_page_53_Picture_81.jpeg)

![](_page_54_Picture_0.jpeg)

8. Select Filled from the Status pulldown.

![](_page_54_Picture_107.jpeg)

- 9. Once you're done, click Save.
- 10. The last few steps involve updating the candidate status messages for both eligible and referred lists. From the Eligible Lists section, click Edit.

![](_page_54_Picture_108.jpeg)

11. Change the Display Candidate Status As field value to, "Position filled," or something similar and set the days candidate eligible to 90 days.

![](_page_54_Picture_7.jpeg)

12. Once you're done, click Save.

13. Now on to update the same field for the referred list. Click Referred on the Listsmenu. Search for and find your referred list.

![](_page_55_Picture_2.jpeg)

14. From the Action column, click the Edit icon. It looks like a pencil.

![](_page_55_Picture_80.jpeg)

15. Change the Display Candidate Status As field value to, "Position filled," or something similar.

![](_page_55_Picture_81.jpeg)

16. Once you're done, click Save.

When a hire is made recruiting files and referred lists can be archived to clear up dashboard views. Archived information can always be viewed at a later time.

\*\*For additional training please visit the NEOGOV community. To access, login to NEOGOV, hover over your name in the top right, go to Help & Training, Products, Insight Training.\*\*